## **Novell Client**

Archiv s klientem Novell naleznete **[zde](https://uit.opf.slu.cz/_media/client.zip)**

1. Rozbalte archiv a spusťte "setup.exe". 2. V instalaci není třeba nic měnit. Při dotazech pouze odsouhlasit. Po instalaci restartujte PC kliknutim na "Reboot" v okně instalace (druhá volba "Close" instalaci ukončí bez restartování). **POZOR!** Zapamatujte si před restartováním název uživatelského účtu. 3. Po restartu vam najede okno pro přihlášení. Dělí se na dvě části. Network logon (přihlášení do Novellu přes CRO údaje) a Computer logon (přihlášení ke stanici pres uživatelské jmeno učtu). 4. Po přihlášení si můžete zakázat Novell logon po spuštění. Na systémové liště klikněte pravým tlačítkem myši na ikonu "Client for Open Enterprise Server" (bílé N na modré pozadí) a zvolte "Client Properties". V menu je pak potřeba přepnout volbu Client Logon na Off [Obr.1](https://uit.opf.slu.cz/_media/navody:novell2.png).

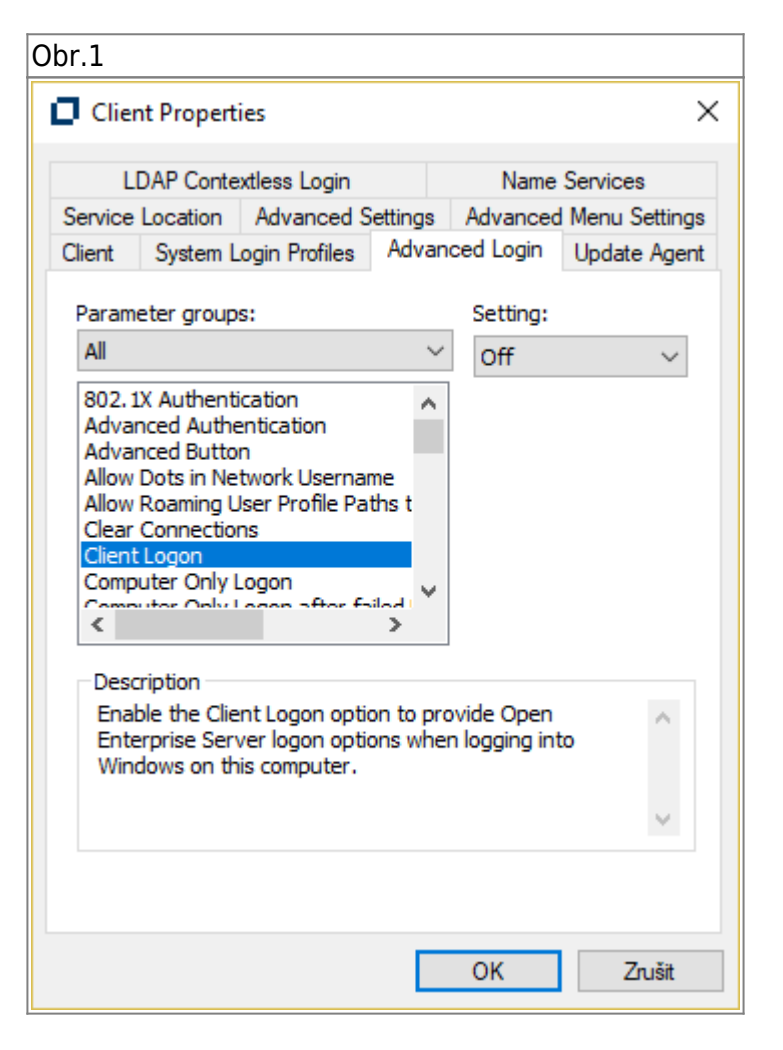

From: <https://uit.opf.slu.cz/>- **Ústav informačních technologií**

Permanent link: **<https://uit.opf.slu.cz/navody:novell?rev=1505364698>**

Last update: **2017/09/14 04:51**

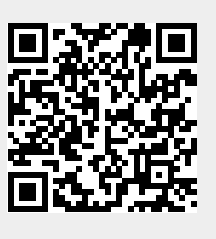